## SELF-SERVICE: SEARCHING FOR CLASSES

 Login to the <u>MyUTRGV</u> student portal using an approved web browser. Banner 9 Self-Service Registration is recommended on this webbrowser:

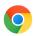

- 2. Select the Application ASSIST.
- 3. Select Student Self Service.
- 4. Click on Registration.
- 5. Click on the Register / Drop Classes.

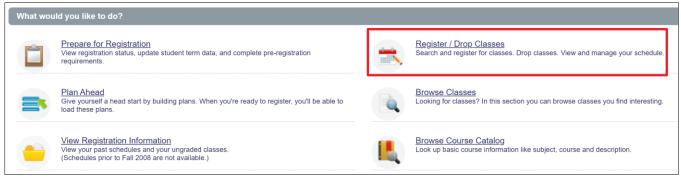

6. Choose a term from the drop-down list and then click 'Continue.'

| elect a Term                |          |
|-----------------------------|----------|
|                             |          |
| Terms Open for Registration |          |
| 1                           | ٩        |
| Summer 2021 Module 2        | <b>A</b> |
| Summer II 2021              |          |
| Summer 2021 Module 1        |          |
| Summer I 2021               |          |
| Spring 2021 Module 2        | -        |

7. Search for classes using the Find Classes.

| Find Classes Enter CRNs                           | Plans  | Schedule and Options    |
|---------------------------------------------------|--------|-------------------------|
| Enter Your Search Criteria<br>Term: Summer I 2021 | a 🚯    |                         |
| Subject                                           |        |                         |
| Course Number                                     |        |                         |
| Campus                                            |        |                         |
| Instructional Methods                             |        |                         |
|                                                   | Search | Clear + Advanced Search |

a. Using *Subject* option:

| Subject               | >                         |   |
|-----------------------|---------------------------|---|
| Course Number         | Accounting - ACCT         | ^ |
| Campus                | American Sign Lang - ASLI |   |
| Instructional Methods | Anthropology - ANTH       |   |
|                       | Arabic - ARAB             |   |
|                       | Arts - ARTS               | • |
| l l                   |                           |   |

- Click in the empty box and a drop-down list will appear.
- Click the desired subject and click Search.
- b. Using Course Number option:

| Subject               |                                |
|-----------------------|--------------------------------|
| Course Number         | 1301                           |
| Campus                |                                |
| Instructional Methods |                                |
|                       | Search Clear + Advanced Search |

• Type in the course number you are interested in and click *Search*.

Note: This search should be used in combination with other option to return better results.

c. Using *Campus* option:

| Subject               |                             |
|-----------------------|-----------------------------|
| Course Number         |                             |
| Campus                |                             |
| Instructional Methods | Academic Partnership Online |
|                       | Brownsville                 |
|                       | Edinburg                    |
|                       | Harlingen                   |
|                       | McAllen                     |
|                       |                             |

- Click in the empty box and a drop-down list will appear.
- Click the campus you are interested and click *Search*.

Note: this search should be used in combination with other option to return better results.

## d. Using Instructional Method option:

| Subject               |                               |
|-----------------------|-------------------------------|
| Course Number         |                               |
| Campus                |                               |
| Instructional Methods | •                             |
|                       | Accelerated Program Online    |
|                       | Hybrid/Reduced Seating Course |
|                       | Interactive Video             |
|                       | Online                        |
|                       | Online Asynchronous           |

- Click in the empty box and a drop-down list will appear.
- Click the instructional method you are interested and click Search.
  Note: this search should be used in combination with other option to return better results.

## 8. After clicking *Search* the class results will be listed.

| arch Results — 4 Classes<br>m: Summer I 2021 Subjec | t: Spanish | - SPAN   | Course N | umber: 23 | 32%                    |                             |        |                                                       |                                                     |                       | Search Again |
|-----------------------------------------------------|------------|----------|----------|-----------|------------------------|-----------------------------|--------|-------------------------------------------------------|-----------------------------------------------------|-----------------------|--------------|
| itle \$                                             | Subjeīct   | Course N | Section  | CRN≎      | Instructor             | Meeting Times               | Campus | Status                                                | Attribute                                           | Instructional Methods | 3            |
| tino Culture & Civilization<br>cture                | SPAN       | 2320     | 90L      | 63458     |                        | SMTWTFS - Type: Class       | Online | 4 of 5 seats remain.<br>999 of 999 waitlist se        | Core Int/Exp Lrng-090<br>Core Lang, Phil & Cltr-040 | Online Asynchronous   | Add          |
| anish in the United States<br>cture                 | SPAN       | 2321     | 90E      | 63450     | Ana Del Rosario Pena   | SMTWTFS - Type: Class       | Online | 25 of 25 seats remain.<br>999 of 999 waitlist se      | Core Int/Exp Lrng-090                               | Online Asynchronous   | Add          |
| eanish in the United States<br>cture                | SPAN       | 2321     | 90L      | 63451     | Jose E. Hernandez (Pri | SMTWTFS - Type: Class       | Online | <b>FULL:</b> 0 of 1 seat<br><b>998</b> of 999 waitlis | Core Int/Exp Lrng-090                               | Online Asynchronous   | Add          |
| anish in the United States<br>cture                 | SPAN       | 2321     | 91E      | 64088     | Jose E. Hernandez (Pri | S M T W T F S - Type: Class | Online | 25 of 25 seats remain.<br>999 of 999 waitlist se      | Core Int/Exp Lrng-090                               | Online Asynchronous   | Add          |

a. Title: Click on class title to open the details for the class. Click on each tab to see other class information.

| 02130   CRN: 63451                                                               |
|----------------------------------------------------------------------------------|
|                                                                                  |
| ails Associated Term: Summer   2021                                              |
| e Links CRN: 63451<br>Campus: Online Asynchronous                                |
| escription Schedule Type: Lecture                                                |
| rofile/Syllabus Instructional Method: Online Asynchronous<br>Section Number: 90L |
| Subject: Spanish - SPAN<br>Course Number: 2321                                   |
| ns Title: Spanish in the United States                                           |
| /Meeting Times Grade Mode: Standard Letter                                       |
| nt/Waitlist                                                                      |
| tes                                                                              |
| ites                                                                             |
| ted Courses                                                                      |
| ections                                                                          |
|                                                                                  |
| Close                                                                            |
|                                                                                  |

b. **Meeting Times**: This column displays what day(s) the class is being taught on. The highlighted day indicates that the class will meet on that day(s) for the respective time.

| Meeting Times         | Meeting Times                       |
|-----------------------|-------------------------------------|
| SMTWTFS - Type: Class | S M T W T F S 09:00 AM - 11:00 AM - |
| SMTWTFS - Type: Class |                                     |
| SMTWTFS - Type: Class | S M T W T F S - Type: Class Buildir |
| SMTWTFS - Type: Class |                                     |

c. Status: This column displays if the class has seats available (open), is full (closed) or if it can be waitlisted.

| Subject | Course N                                           | Section | CRN≎  | Status                                                         |                                                |
|---------|----------------------------------------------------|---------|-------|----------------------------------------------------------------|------------------------------------------------|
| SPAN    | 2320                                               | 90L     | 63458 | 4 of 5 seats remain.<br>999 of 999 waitlist se…                | Indicates how many seats remain for the class. |
| SPAN    | 2321                                               | 90E     | 63450 | <b>25</b> of 25 seats remain.<br><b>999</b> of 999 waitlist se | This alerts you that class is full (closed).   |
| SPAN    | 2321                                               | 90L     | 63451 | <b>998</b> of 999 waitlis.                                     |                                                |
| SPAN    | <b>25</b> of 25 se<br><b>992321</b> 999<br>remain. |         |       | <b>25</b> of 25 seats remain.<br><b>999</b> of 999 waitlist se | Student may add to the waitlist.               |

9. Use the **Advanced Search** to search using other parameters.

| Find Classes                  | Enter CRNs     | Plans  | Schedule | and Options          |     |  |  |
|-------------------------------|----------------|--------|----------|----------------------|-----|--|--|
| Enter Your Se<br>Term: Summer | earch Criteria | Ð      |          |                      |     |  |  |
|                               | Subject        |        |          |                      |     |  |  |
| C                             | Course Number  |        |          |                      |     |  |  |
|                               | Campus         |        |          |                      |     |  |  |
| Instruc                       | tional Methods |        |          |                      |     |  |  |
|                               |                | Search | Clear    | <u>Advanced Sear</u> | rch |  |  |

a. Students can search for classes using other criteria. Once search criteria are added, click *Search*.

Search Options that have a drop list when clicking on the respective box:

- Attribute
- Level
- College
- Departments
- Schedule Type
- Time Frame
- b. Searching using the Title option. This option searches by use of a "wildcard" method.

| Title |  |
|-------|--|
|       |  |

If part of the title is known, a student can search using the logic: %word%

Examples on how to search:

- %biology%
- %finance%
- %intern%
- %math%
- %law%
- Etc.